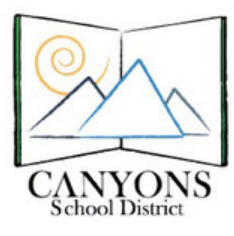

## **How to Add a Shared Calendar to Microsoft Outlook**

1. With Micrsoft Outlook open, click the calendar icon located in the lower left corner. Figure 1

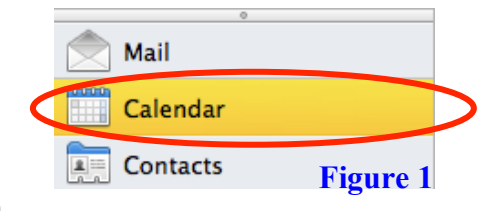

2. Click the "Open Calender" (Mac) or "Open Shared Calendar" (PC) located at the top of your screen. Figure 2

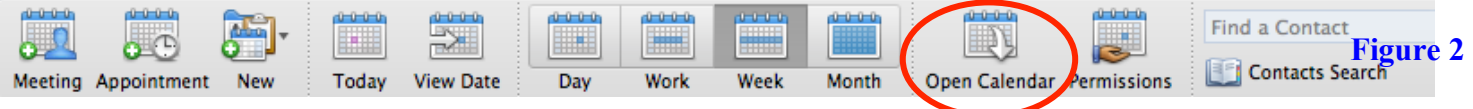

3. Under "User:", type Lab-CornerCanyonHS or Room-CornerCanyonHS then click "OK." Figure 3

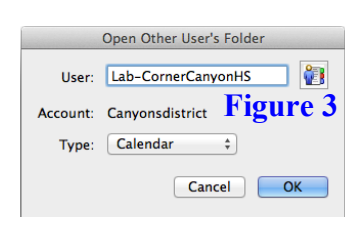

4. Choose the desired calendar and then click "Select." Figure 4

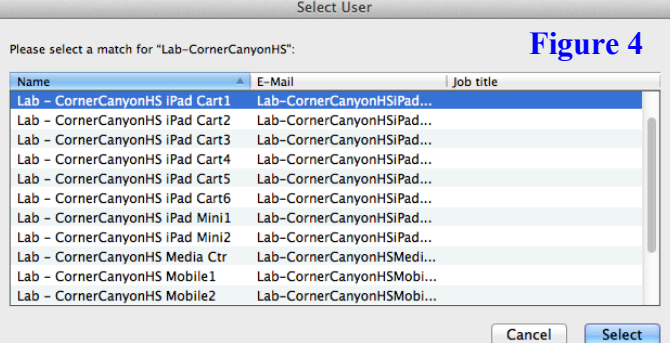

5. On the left of your screen under Shared Calendars you will see the new calendar. You may have to close and re-open Outlook for it to appear. Figure 5 Lab - CornerCanyonHS Media Ct

**CV** 

6. Checkmark the calendar to show events!

\*Repeat Steps 2-6 for the following CornerCanyonHS calendars:

- Lab-CornerCanyonHS Media Ctr
- Lab-CornerCanyonHS iPad Cart1
- Room-CornerCanyonHS Media Ctr • Room-CornerCanyonHS Lecture Hall
- Room-CornerCanyonHS
- Amphitheater
- Lab-CornerCanyonHS iPad Cart2
- Lab-CornerCanyonHS iPad Cart3
	- Lab-CornerCanyonHS iPad Cart4
- Lab-CornerCanyonHS Mobile Cart1
- Lab-CornerCanyonHS Mobile Cart2

Lab - CornerCanyonHS Mobile1Figure 5

- Lab-CornerCanyonHS Mobile Cart3
- Lab-CornerCanyonHS Mobile Cart4